# Bio500

Aspectos generales y configuración

Puedes contactarnos a través del buzón: soporte@biopagobdv.com

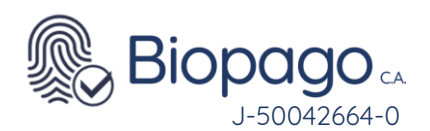

**Contenido.**

[Guía de Usuario -](#page-2-0) Bio500. 3

- 1. [Introducción](#page-2-1) 3
	- [I.1. Objetivo](#page-2-2) 3
	- [1.2. A quien va dirigido.](#page-2-3) 3
- 2. [Requerimientos](#page-3-0) 4
- 3. [Descripción del dispositivo](#page-3-1) 4
	- [3.1. Bondades](#page-3-2) 4
	- [3.2. Especificaciones técnicas](#page-3-3) 4
	- [3.3. Equipo6](#page-5-0)
	- [3.3.1. Bio500](#page-5-1) 6
	- [3.3.2. Pantalla principal](#page-7-0) 8
- 4. [Configuración de redes.](#page-8-0) 9
	- [4.1. Vía Wi-Fi](#page-8-1) 9
	- [4.2 Vía datos móviles.](#page-10-0) 11
	- [4.3. Vía código QR](#page-11-0) 12
- 5. [Afiliación](#page-12-0) 13
- 6. [FAQ](#page-15-0) 16
	- **a.** [6.1. Al iniciar la aplicación muestra error en Conexión BiopagoBDV](#page-15-1) 16
	- **b.** [6.2. Al efectuar la afiliación por primera vez arroja el error: Clave incorrecta](#page-15-2) 16
	- **c.** [6.3. Al realizar una transacción arroja el mensaje 03-Comercio sin terminal virtual](#page-16-0) 17
	- **d.** [6.4. Al iniciar la aplicación arroja el mensaje El dispositivo que tiene conectado no esta habilitado](#page-16-1)  [para operar.](#page-16-1) 17
	- **e.** [6.5. El equipo Bio500 no enciende.](#page-16-2) 17
	- **f.** [6.6. Al momento de efectuar una transacción el dispositivo arroja error indicando Mala Calidad.](#page-16-3) [17](#page-16-3)
	- **g.** [6.7. Dispositivo no muestra la aplicación BiopagoBDV, aparecen aplicaciones de WIFI y APN.](#page-17-0) [18](#page-17-0)

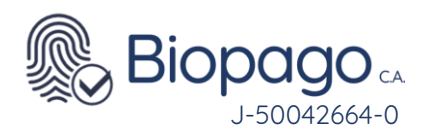

# **Guía de Usuario - Bio500.**

#### <span id="page-2-1"></span><span id="page-2-0"></span>**1. Introducción**

El producto BiopagoBDV proporciona funciones de Punto de Venta sin la necesidad de utilizar una tarjeta física de débito o crédito, permitiendo validar las identidades de los individuos que realizan la compra a través de su huella.

#### <span id="page-2-2"></span>**I.1. Objetivo**

El presente documento tiene como objetivo detallar las especificaciones y preguntas frecuentes de los dispositivos modelo Bio500 para brindar al usuario el conocimiento general de las bondades de este modelo.

#### <span id="page-2-3"></span>**1.2. A quien va dirigido.**

El documento está dirigido a los usuarios del aplicativo BiopagoBDV que utilicen dispositivos modelo Bio500.

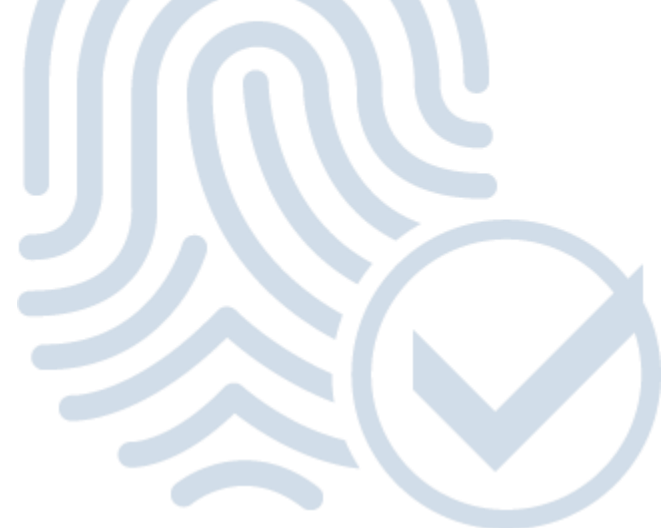

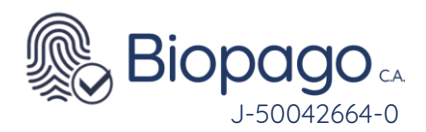

#### <span id="page-3-0"></span>**Requerimientos**

Para poder utilizar el aplicativo BiopagoBDV se requiere conexión a internet ya sea:

Vía WIFI.

Vía datos móviles (Rede de datos de las operadoras existentes en el país: Movilnet, Digitel y/o Movistar).

Contar con numero de afiliación y clave de instalación.

#### <span id="page-3-1"></span>**Descripción del dispositivo**

#### <span id="page-3-2"></span>**3.1. Bondades**

El dispositivo Bio500, es un equipo portátil con todas las funcionalidades de BiopagoBDV, a continuación se listan las principales ventajas:

Inalámbrico: no requiere de conexión a otros dispositivos. Puede ser utilizado con conexión a cualquier red Wi-Fi disponible.

Versátil: habilitado para operar con Sim Card de cualquier operadora de telefonía móvil del país en red 3G o 4G (Movilnet, Movistar, Digitel).

Seguro: utiliza el mayor estándar de seguridad del mercado para identificación del cliente, la verificación biométrica mediante huella dactilar.

Cómodo: no requiere de la utilización de tarjetas, solo la huella dactilar de tus clientes.

Rápido: procesa transacciones en segundos.

Sencillo: fácil de instalar y usar.

Eficaz: realiza cierres diarios de forma automática a las 10:00 pm.

Confiable: no compromete la información del cliente.

Ecológico: no emplea comprobantes de papel.

Cercano: soporte técnico los 7 días de la semana en un horario de 8:00 am a 5:00pm.

#### <span id="page-3-3"></span>**3.2. Especificaciones técnicas**

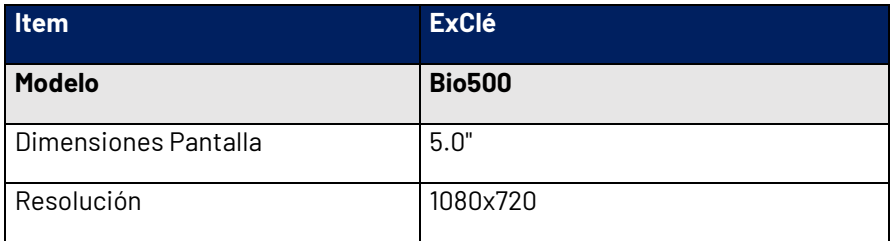

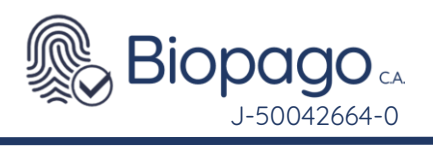

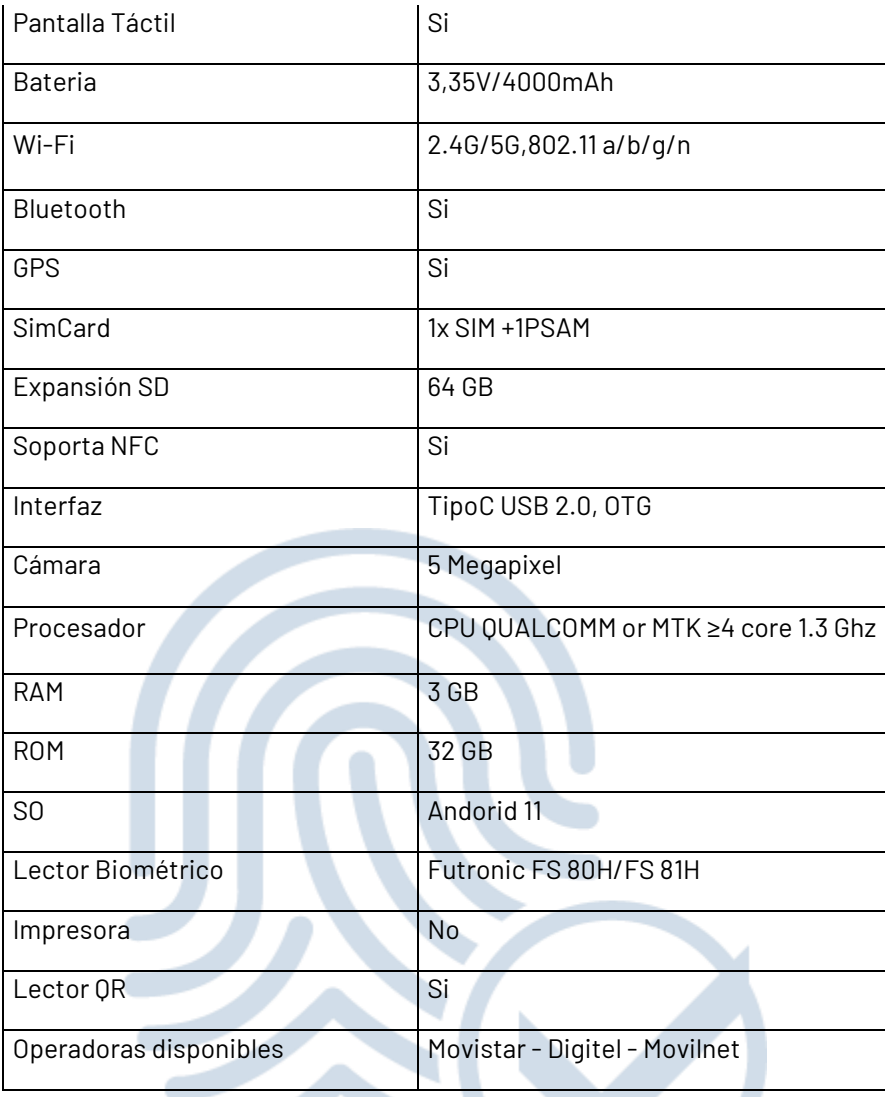

Tabla 1 – Especificaciones técnicas.

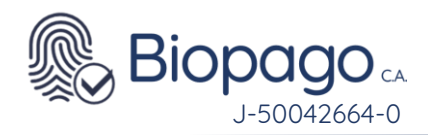

# <span id="page-5-0"></span>**3.3. Equipo**

## <span id="page-5-1"></span>**3.3.1. Bio500**

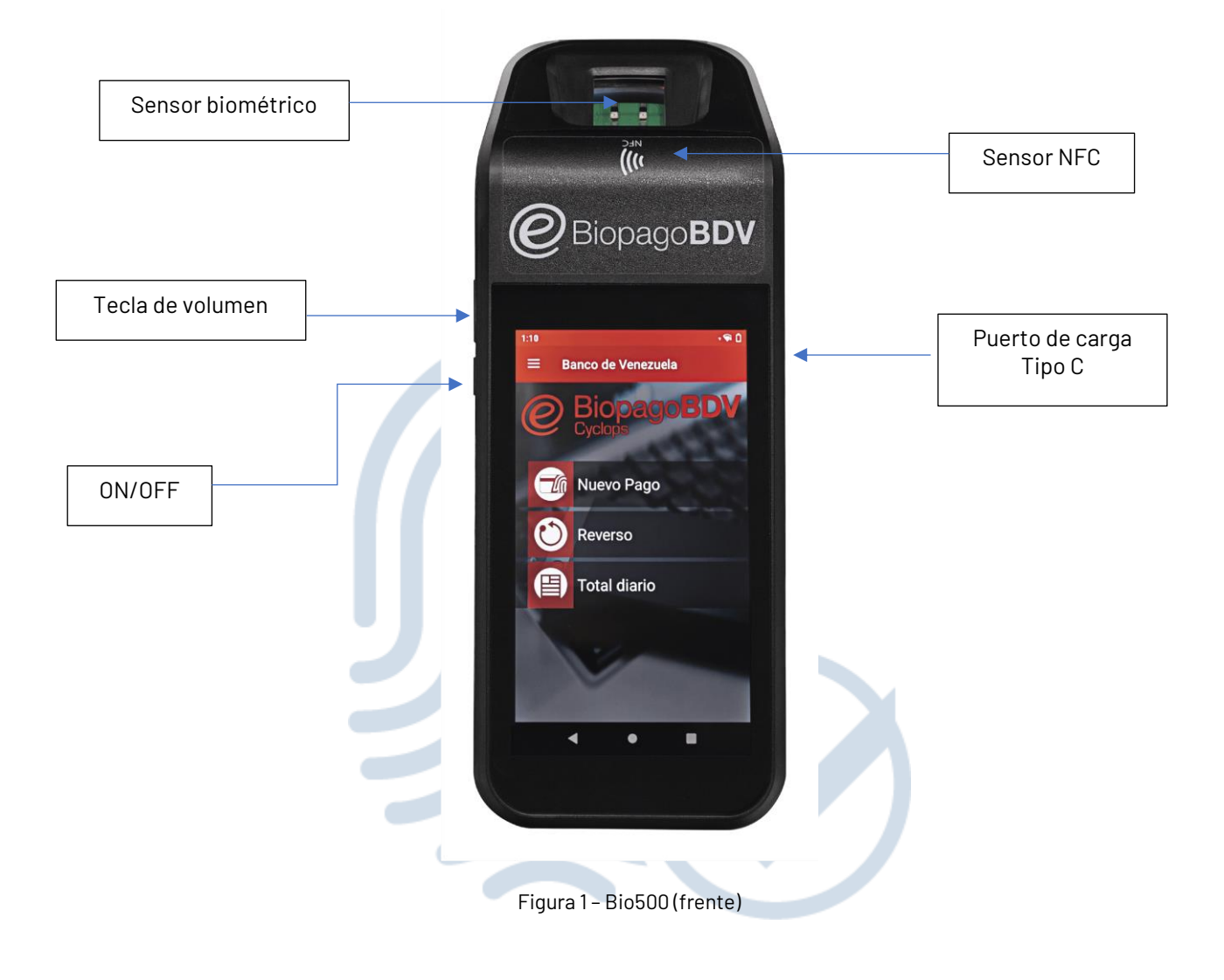

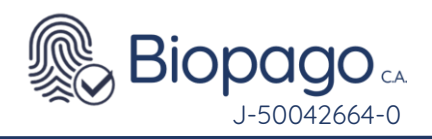

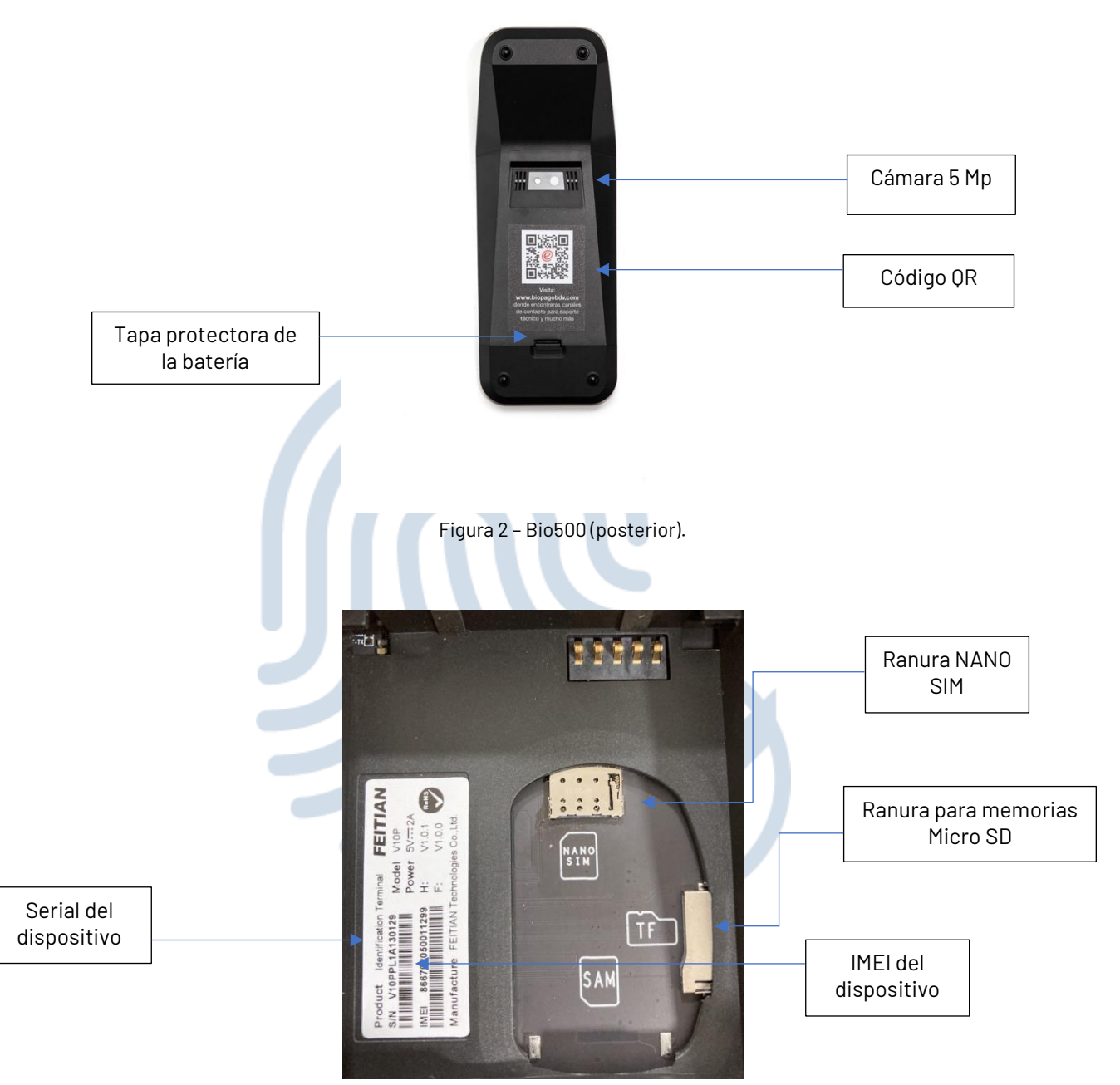

Figura 3 – Bio500 (disposición de ranuras)

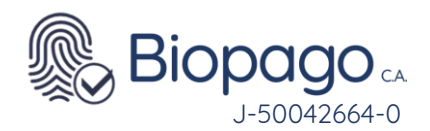

#### <span id="page-7-0"></span>**3.3.2. Pantalla principal**

Una vez se encienda el equipo aparecerá en la pantalla principal:

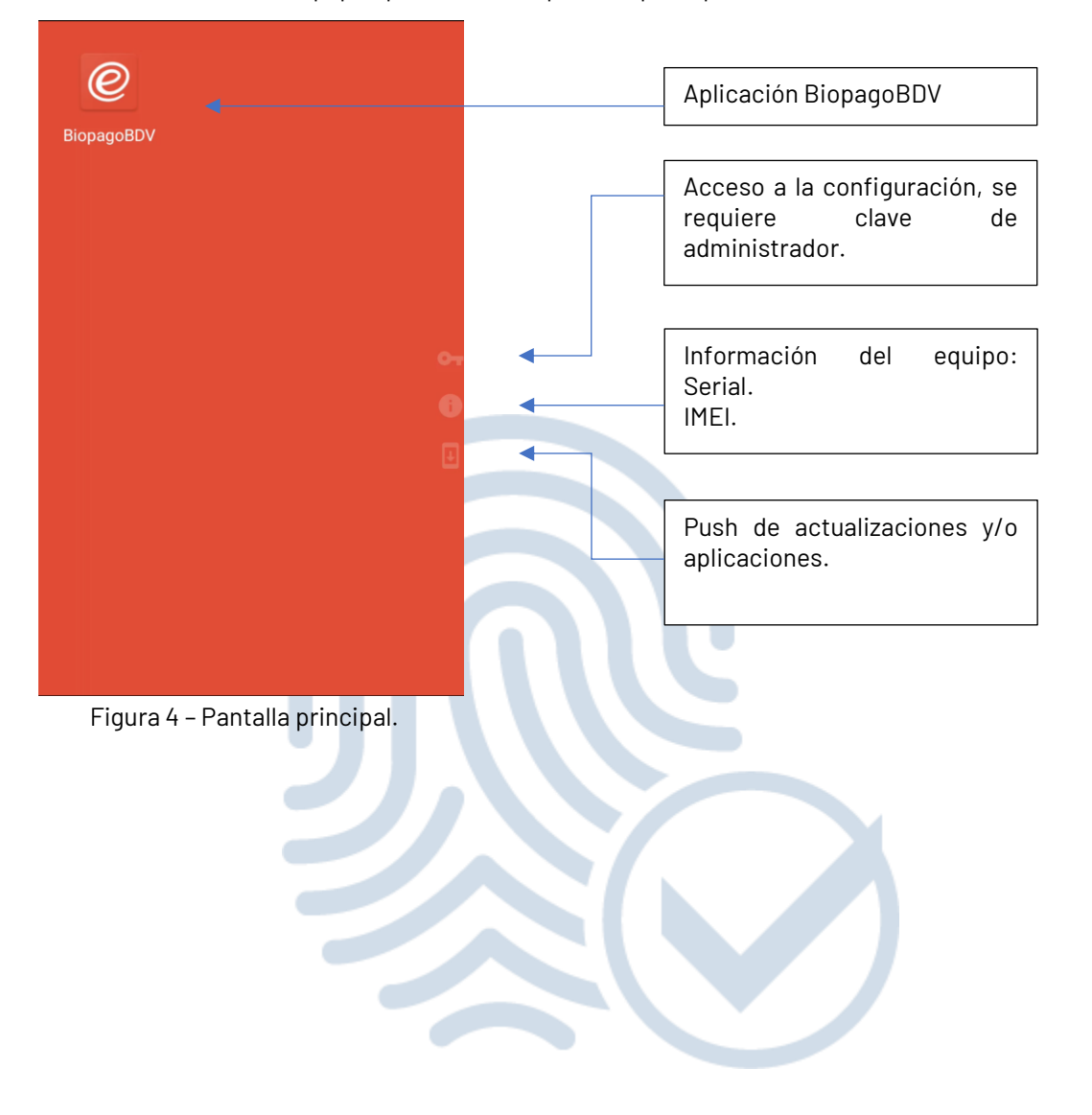

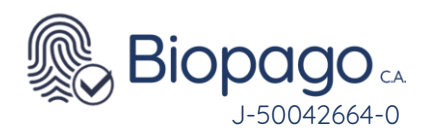

#### <span id="page-8-0"></span>**Configuración de redes.**

#### <span id="page-8-1"></span>**4.1. Vía Wi-Fi**

El dispositivo puede ser configurado con cualquier red Wi-Fi disponible.

Deslizar el dedo desde la parte superior de la pantalla hacia abajo para desplegar la barra de notificaciones.

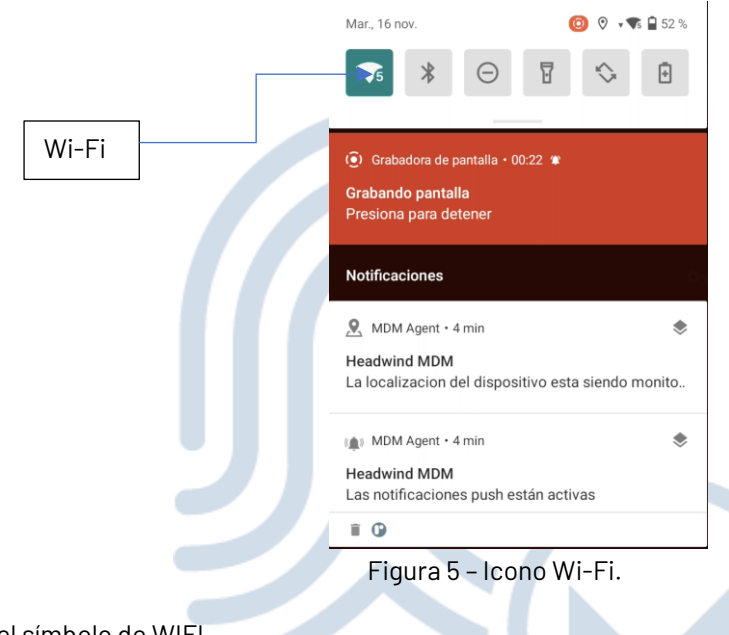

#### Pulsar el símbolo de WIFI.

Seleccionar la red a la cual desea conectar el dispositivo, mantener pulsado hasta que aparezca el submenú que indique la conexión, pulsar conectar.

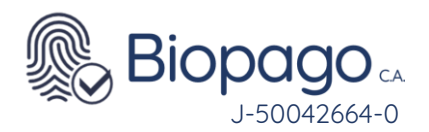

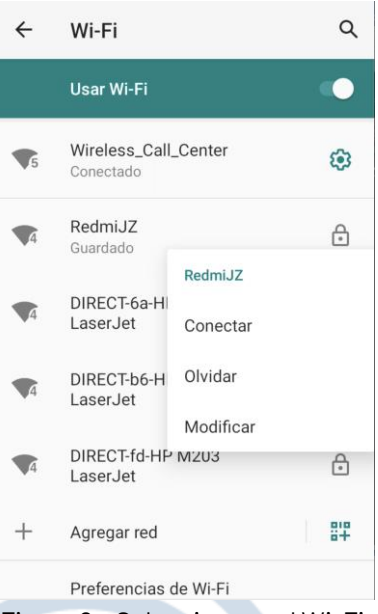

Figura 6 – Seleccionar red Wi-Fi.

Ingresar la contraseña de la red seleccionada y pulsar conectar.

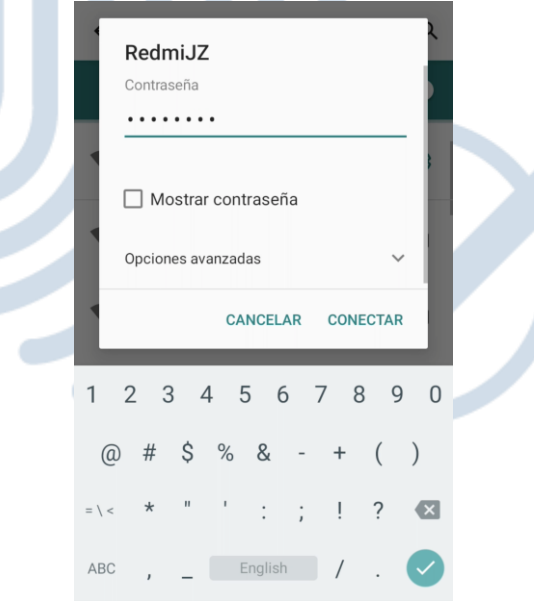

Figura 7 – Ingreso de credencial red Wi-Fi.

Una vez el equipo se encuentre conectado a la red Wi-Fi, le aparecerá como conectado, en las redes disponibles.

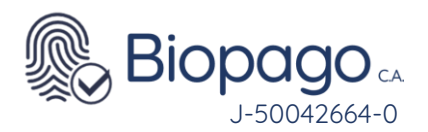

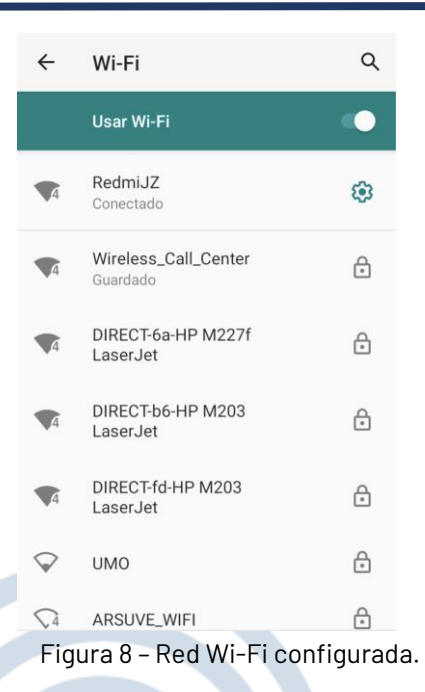

#### <span id="page-10-0"></span>**4.2 Vía datos móviles.**

El dispositivo puede ser configurado con cualquier SIM CARD de Datos o Voz y Datos de cualquiera de las tres operadoras móviles disponibles en el país (Movilnet, Movistar, Digitel).

Retire la tapa posterior del equipo.

Inserte la SIM CARD (tamaño nano) en la ranura identificada como "NANO SIM". **Ver figura 3 del presente manual.**

Coloque la batería.

Cierre la tapa posterior.

Encienda el dispositivo.

Verificar que levante la red de datos en la pantalla principal del equipo.

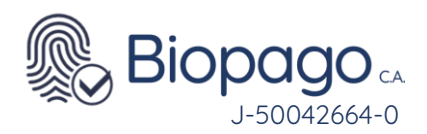

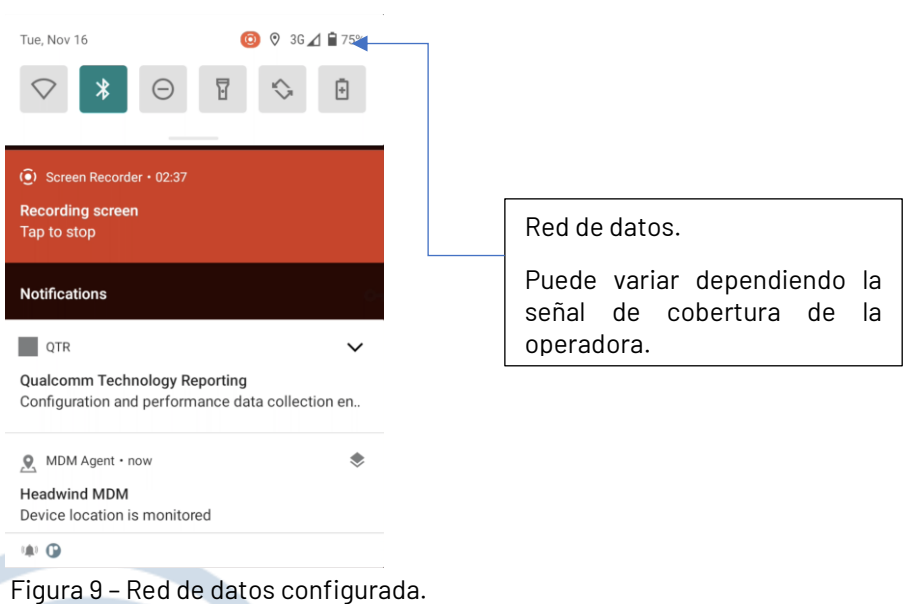

#### <span id="page-11-0"></span>**4.3. Vía código QR**

El dispositivo puede ser configurado con cualquier red Wi-Fi disponible vía lector QR.

Deslizar el dedo desde la parte superior de la pantalla hacia abajo para desplegar la barra de notificaciones. **(Ver figura 5 de esta sección).**

Pulsar el símbolo de WIFI. (**Ver figura 6 de esta sección**).

Pulsar el símbolo de agregar red empleando código QR.

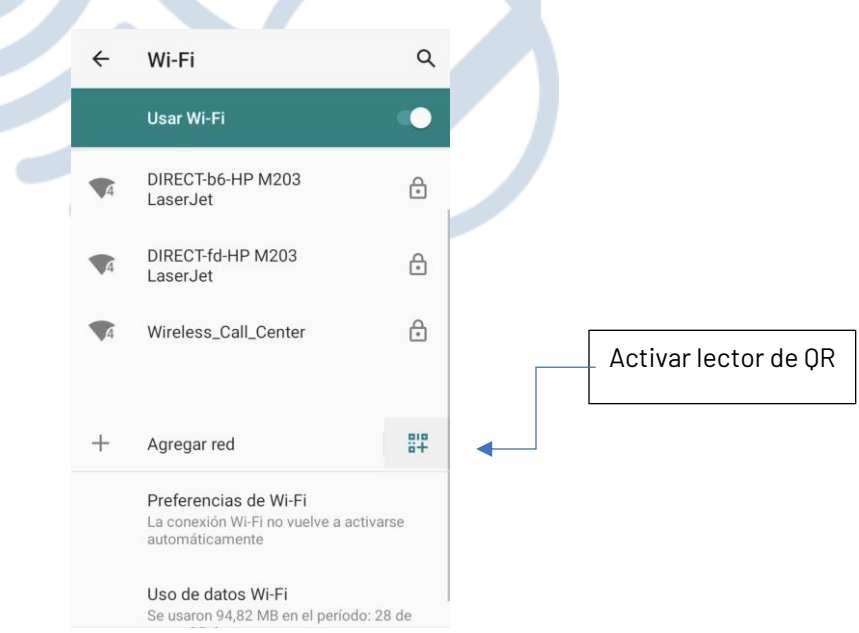

Figura 10 – Agregar red empleando QR.

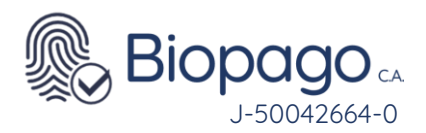

Escanear código QR.

#### 體

Escanear código QR Escanea un código QR para unirte a la red<br>Wi-Fi

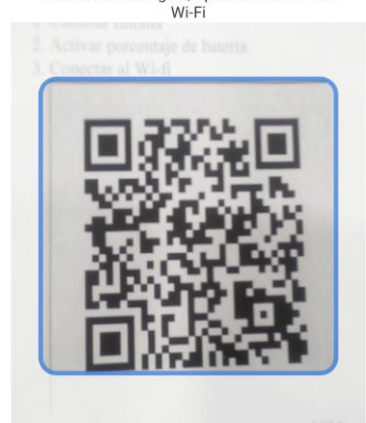

Figura 11 – Agregar red empleando QR.

Una vez escaneado el código QR, se mostrará la pantalla de redes disponibles, con la red debidamente configurada.

| $\leftarrow$ | Wi-Fi                                                                               | Q |
|--------------|-------------------------------------------------------------------------------------|---|
|              | Usar Wi-Fi                                                                          | ● |
|              | Wireless_Call_Center<br>Conectado                                                   | ඏ |
|              | DIRECT-b6-HP M203<br>LaserJet                                                       | € |
|              | DIRECT-fd-HP M203<br>LaserJet                                                       | € |
| $\mathbf{G}$ | Redmi 9A                                                                            | € |
|              | <b>UMO</b>                                                                          | 6 |
|              | Agregar red                                                                         | 評 |
|              | Preferencias de Wi-Fi<br>La conexión Wi-Fi no vuelve a activarse<br>automáticamente |   |

Figura 12 – Red Wi-Fi configurada.

#### <span id="page-12-0"></span>**Afiliación**

Antes de empezar a utilizar la aplicación de Biopago en el dispositivo, debe asegurarse de conectar el equipo a internet, ver sección anterior.

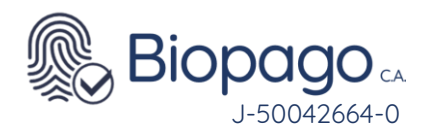

El dispositivo modelo Bio500, requiere como cualquier otro dispositivo BiopagoBDV, ser configurado con su afiliado y contraseña, antes de empezar a ser utilizado. Este paso permite configurar la cuenta recaudadora donde se liquidarán los pagos realizados por el dispositivo.

Una vez abierto el aplicativo, solicita el ingreso de Número de Afiliado y Contraseña, estos datos fueron enviados previamente a través de un correo electrónico. Ambos campos son numéricos.

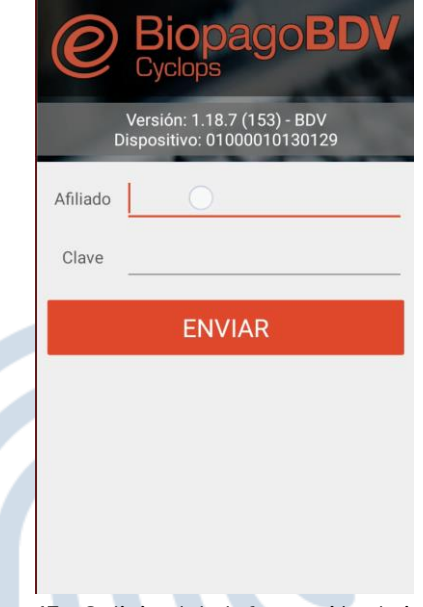

Figura 13 – Solicitud de Información de instalación.

Debe recordarse que la contraseña tiene una validez de cinco (5) días, cumplido el plazo deberá solicitarse una contraseña nueva.

Una vez colocados los datos se debe presionar el botón **Enviar**.

A continuación, el sistema realiza algunas verificaciones para comenzar a operar:

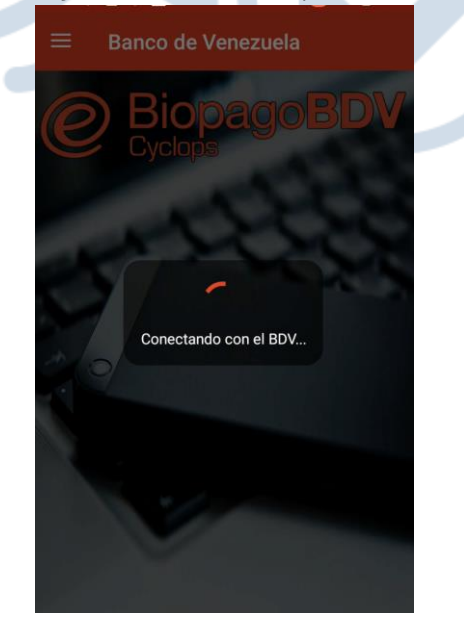

Figura 14 – Pantalla verificaciones.

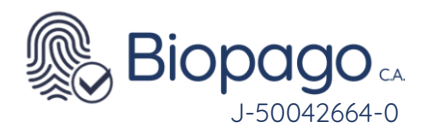

Por último, muestra la pantalla inicial, esto quiere decir que el sistema quedó correctamente instalado y configurado.

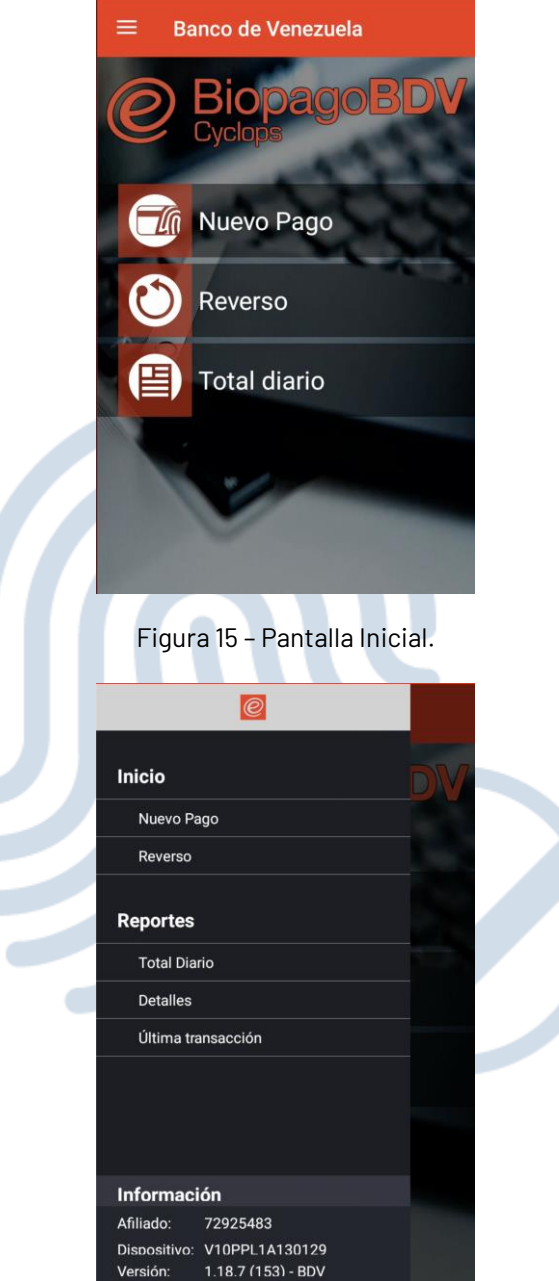

Figura 16 – Menú Inicial.

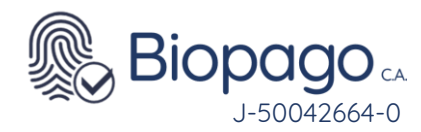

<span id="page-15-0"></span>**FAQ**

# <span id="page-15-1"></span>**6.1. Al iniciar la aplicación muestra error en Conexión BiopagoBDV**

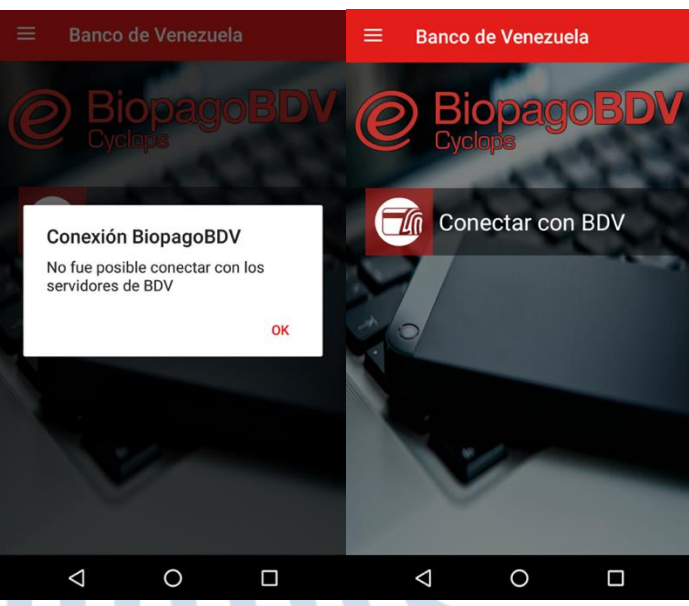

Figura 17 – Reporte de Última transacción.

<span id="page-15-2"></span>Se debe verificar que el móvil tenga conexión a internet, y presionar "Conectar con BDV" para reintentar.

## **6.2. Al efectuar la afiliación por primera vez arroja el error: Clave incorrecta**

Verificar que el numero de afiliación sea el correcto.

Verificar que la clave suministrada vía correo electrónico este copiada correctamente.

Presionar el botón de actualizar, esperar que a que se actualice correctamente.

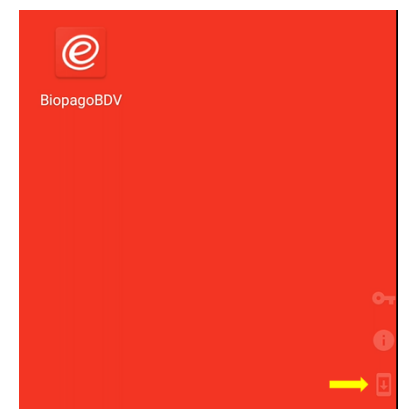

Figura 18 – Actualizar

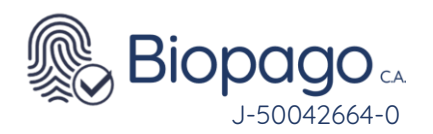

Reiniciar el dispositivo.

Ingresar a la aplicación BiopagoBDV.

Ingresar las credenciales enviadas (Afiliado y clave de instalación).

De persistir el error enviar un correo al buzón **[soporte@biopagobdv.com](mailto:soporte@biopagobdv.com)** solicitando una nueva clave de instalación.

<span id="page-16-0"></span>Las claves de instalación poseen un periodo de vigencia de cinco (5) días.

## **6.3. Al realizar una transacción arroja el mensaje 03-Comercio sin terminal virtual**

La afiliación no posee terminal activo, debe escribir un correo indicando la falla [servicio\\_biopago@banvenez.com](mailto:servicio_biopago@banvenez.com) y [soporte@biopagobdv.com](mailto:soporte@biopagobdv.com) para efectuar la gestión requerida del proceso de activación del terminal.

# <span id="page-16-1"></span>**6.4. Al iniciar la aplicación arroja el mensaje El dispositivo que tiene conectado no esta habilitado para operar.**

Debe enviar un correo indicando la falla [soporte@biopagobdv.com](mailto:soporte@biopagobdv.com) para efectuar la gestión requerida del proceso de activación del dispositivo.

#### <span id="page-16-2"></span>**6.5. El equipo Bio500 no enciende.**

Retirar la batería.

Presionar cinco (5) veces el botón de encendido.

Conectar el dispositivo al cargador.

Sí el dispositivo enciende, desconectar el cargador.

Colocar nuevamente la batería y encender.

En caso de haber efectuado el procedimiento y la falla persiste comunicarse al canal de soporte: [soporte@biopagobdv.com](mailto:soporte@biopagobdv.com)

## <span id="page-16-3"></span>**6.6. Al momento de efectuar una transacción el dispositivo arroja error indicando Mala Calidad.**

Verificar que el dispositivo se encuentre correctamente conectado a internet.

Colocar de manera correcta el dedo al momento de efectuar la transacción.

En caso de persistir la falla comunicarse a nuestro canal de atención al usuario: [soporte@biopagobdv.com](mailto:soporte@biopagobdv.com)

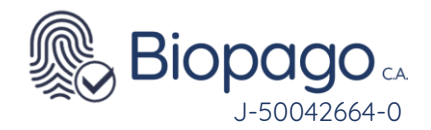

<span id="page-17-0"></span>**6.7. Dispositivo no muestra la aplicación BiopagoBDV, aparecen aplicaciones de WIFI y APN.**

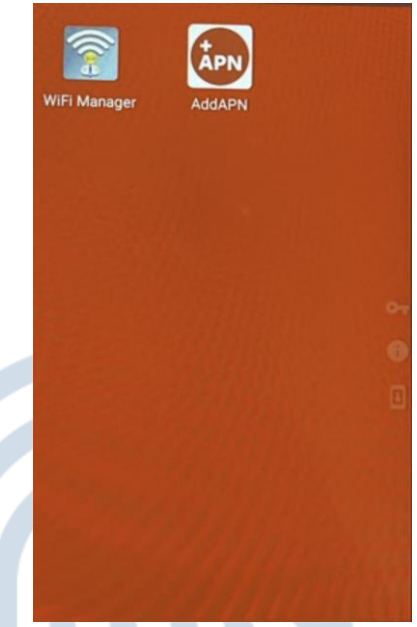

Figura 19 – No aparece el logo de la aplicación BiopagoBDV

No aparece el logo de la aplicación BiopagoBDV,

Contactarse a nuestro canal de atención al usuario: **[soporte@biopagobdv.com](mailto:soporte@biopagobdv.com)** 

Debe tener el equipo a la mano al momento de recibir el contacto de nuestro equipo de soporte y estar debidamente conectado a internet.